## **Thank you, Cleveland!**

Earlier this year VHACLE was selected as the pilot site for the digital transformation of the VA Technology Transfer Program, and your assistance and patience during the transition enabled a nationwide roll-out of the new platform. Thank you!

# VA Technology Transfer has officially gone digital!

All Technology Transfer forms are now submitted through our on-line platform called **Sophia**.

Your **Sophia** account lets you:

- Review your IP portfolio
- Submit an Invention Disclosure
- Submit a Certification Form

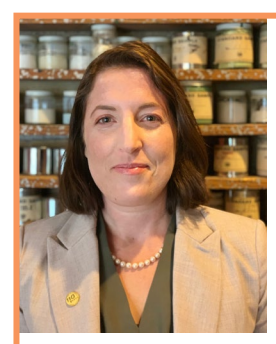

Let's do this together!

Contact me, and we will go through the process as a team.

Looking forward to hearing from you!

[Emily.Rosenthal@va.gov](mailto:Emily.Rosenthal@va.gov) 216-701-7107

#### GO DIGITAL IN 3 STEPS:

1. Create an ID.me account by selecting "Login using VA SSOe" at the Sophia login page. [Safe Link Here](https://gcc02.safelinks.protection.outlook.com/?url=https%3A%2F%2Fva.wellspringsoftware.net%2Fkms%2F&data=04%7C01%7C%7C05a0d741fdb649bdd57608d9f6ad3b34%7Ce95f1b23abaf45ee821db7ab251ab3bf%7C0%7C0%7C637812046147724321%7CUnknown%7CTWFpbGZsb3d8eyJWIjoiMC4wLjAwMDAiLCJQIjoiV2luMzIiLCJBTiI6Ik1haWwiLCJXVCI6Mn0%3D%7C3000&sdata=RLdn4WD4P4d%2BVMLO09FobGVyImQi%2BpDqC5ltUYuT5J0%3D&reserved=0)

2. After logging in the first time using SSOe and ID.me, you may use your VA PIV card by selecting the SSOi login option.

3. After logging into the database, select the task you wish to complete from the "Tasks" list.

LONGER INSTRUCTIONS ARE ATTACHED BELOW.

#### **Don't worry!**

Our automated email system will *still* remind you to submit a Certification Form.

(…and you can let me know if you need to do it the old way.)

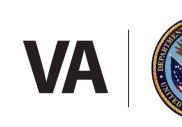

### Longer Version of INSTRUCTIONS:

#### (This is what your automated email will look like…)

As a part of your legal obligation to disclose inventions to the VA, and in order to complete your invention disclosure so that we may determine whether or not the VA is entitled to assert ownership in the invention, please complete a VA Certification Form online at

https://gcc02.safelinks.protection.outlook.com/?url=https%3A%2F%2Fva.wellspringsoftware.net%2Fkm s%2F&data=04%7C01%7C%7C985373cdb1ac464af62308d9f6ad3aaf%7Ce95f1b23abaf45ee821db 7ab251ab3bf%7C0%7C0%7C637812046143505922%7CUnknown%7CTWFpbGZsb3d8eyJWIjoiMC4wLjA [wMDAiLCJQIjoiV2luMzIiLCJBTiI6Ik1haWwiLCJXVCI6Mn0%3D%7C3000&sdata=q5bqHg4ZblVhcBmQ](https://gcc02.safelinks.protection.outlook.com/?url=https%3A%2F%2Fva.wellspringsoftware.net%2Fkms%2F&data=04%7C01%7C%7C985373cdb1ac464af62308d9f6ad3aaf%7Ce95f1b23abaf45ee821db7ab251ab3bf%7C0%7C0%7C637812046143505922%7CUnknown%7CTWFpbGZsb3d8eyJWIjoiMC4wLjAwMDAiLCJQIjoiV2luMzIiLCJBTiI6Ik1haWwiLCJXVCI6Mn0%3D%7C3000&sdata=q5bqHg4ZblVhcBmQ2cMY0Wiv2oX7Sw67AJTXEVttVko%3D&reserved=0) 2cMY0Wiv2oX7Sw67AJTXEVttVko%3D&reserved=0

1. To access the VA Technology Transfer Program online database, you will need to login to or create a new ID.me account by selecting "Login using VA SSOe". If you already have an account, you may alternatively log in using your VA PIV card by selecting the SSOi login option.

2. After logging into the database, select "Invention Certification Form" from the "Tasks" window on the homepage.

3. Complete the form as instructed, referencing the VA ID number for your invention provided in this email.

The requirements for reporting inventions to the VA are set forth in VHA Directive 1200.18, Determination of Rights for Invention and Discoveries, which is available here: https://gcc02.safelinks.protection.outlook.com/?url=https%3A%2F%2Fwww.va.gov%2Fvhapublications %2Fpublications.cfm%3Fpub%3D1&data=04%7C01%7C%7C985373cdb1ac464af62308d9f6ad3aaf [%7Ce95f1b23abaf45ee821db7ab251ab3bf%7C0%7C0%7C637812046143505922%7CUnknown%7CTWF](https://gcc02.safelinks.protection.outlook.com/?url=https%3A%2F%2Fwww.va.gov%2Fvhapublications%2Fpublications.cfm%3Fpub%3D1&data=04%7C01%7C%7C985373cdb1ac464af62308d9f6ad3aaf%7Ce95f1b23abaf45ee821db7ab251ab3bf%7C0%7C0%7C637812046143505922%7CUnknown%7CTWFpbGZsb3d8eyJWIjoiMC4wLjAwMDAiLCJQIjoiV2luMzIiLCJBTiI6Ik1haWwiLCJXVCI6Mn0%3D%7C3000&sdata=qmBOsujfyMUHj5qNt6yKN8VJgJCy3drEuxr3J0N6AXE%3D&reserved=0) pbGZsb3d8eyJWIjoiMC4wLjAwMDAiLCJQIjoiV2luMzIiLCJBTiI6Ik1haWwiLCJXVCI6Mn0%3D%7C3000&am p;sdata=qmBOsujfyMUHj5qNt6yKN8VJgJCy3drEuxr3J0N6AXE%3D&reserved=0

Failure to accurately complete and submit a VA Certification Form may negatively impact eligibility for consideration of funds, grants or awards, and may result in temporary or permanent discontinuation of funding under existing awards.

Please contact [vattpsophia@va.gov](mailto:vattpsophia@va.gov) about any issues accessing the database.

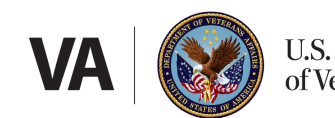